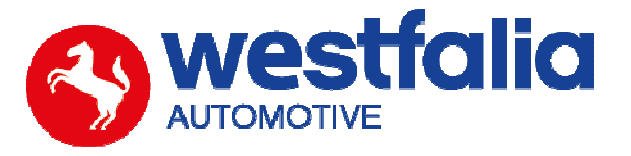

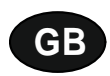

# **Autocode-Mini Getting Started Guide**

**Original operating instructions Pages 2-12** 

# **PC Software Installation Instructions**

**Original operating instructions Pages 13-28**

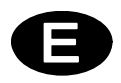

**Autocode-Mini Guía de inicio Páginas 2-12** 

**Software para PC Manual de instalación** en el participal de instalación

**2009 • THE REPTITE REPTITE REPTITE REPTITE REPTITE REPTITE REPTITE REPTITE REPTITE REPTITE REPTITE REPTITE REPTITE REPTITE REPTITE REPTITE REPTITE REPTITE REPTITE REPTITE REPTITE REPTITE REPTITE REPTITE REPTITE REPTITE RE ED ED ED**  $\overline{\mathsf{N}}$ ND PL RUS S

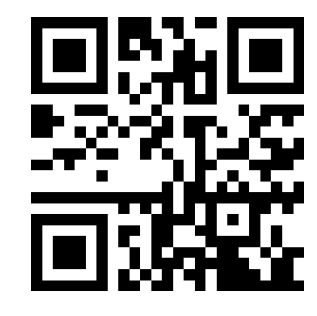

Westfalia-Automotive GmbH Am Sandberg 45 D-33378 Rheda-Wiedenbrück 900 001 400 391 - 001

# GB **Autocode-Mini Getting Started Guide**

This guide provides you with details of how to use your Autocode-Mini.

### **Contents**

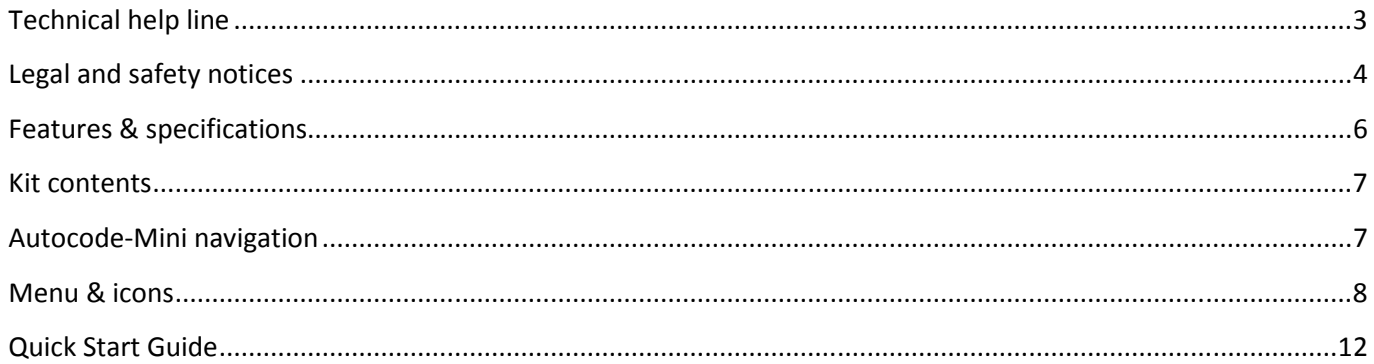

# $\bigoplus$ **Autocode-Mini** Guía de inicio

Este manual le ayudará a dar los primeros pasos para utilizar su Autocode-Mini.

# Índice

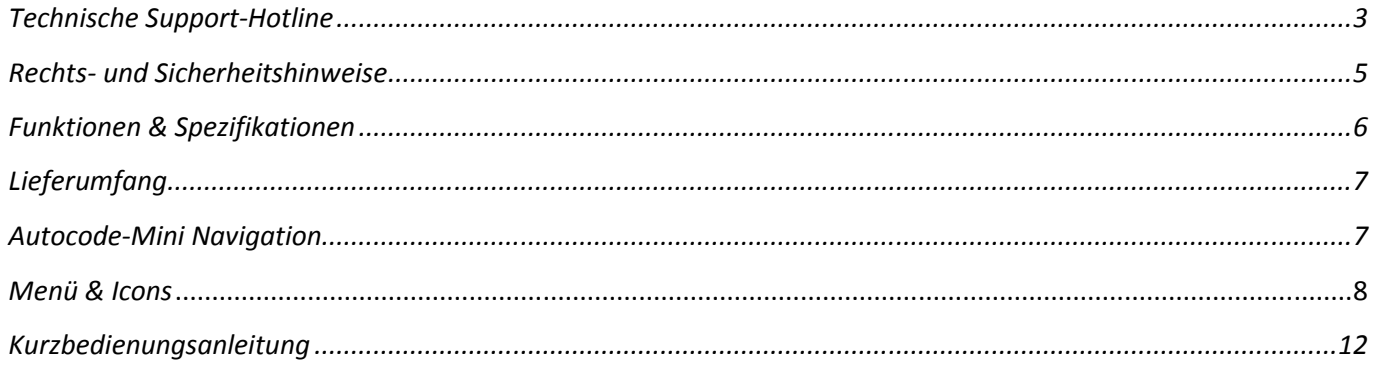

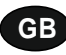

**Autocode-Mini - Towing coding solution** 

#### **Please read this information carefully before using your new Autocode-Mini handset**

Thank you for purchasing your Autocode-Mini towing coding solution tool. Please refer to these instructions when using the tool. If you experience any difficulty then please contact the technical help line on the number below:

### **TECHNICAL HELP LINE NO. +44 1225 702 104**

(English speaking support)

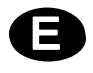

**Autocode-Mini – Herramienta para la codificación del modo de remolque** 

#### **Lea atentamente las siguientes informaciones antes de utilizar su nuevo Autocode-Mini.**

Le agradecemos que se haya decidido por la compra del Autocode-Mini. Este manual le ayudará a utilizar el dispositivo. En el caso de que aparezca algún problema, póngase en contacto con el Equipo de asistencia técnica llamando al número siguiente:

## **EQUIPO DE ASISTENCIA TÉCNICA: +49 5242 907 500**

(asistencia en lengua alemana)

#### **Please observe the following legal and safety notices:**

**GB**

- We recommend only installing original Westfalia-Automotive CAN bus electrical wiring kits intended for use with the particular vehicle. If wiring kits from other manufacturers are used, we cannot guarantee functionality or successful coding with the Autocode-Mini.
- Please check in the instruction manual for the relevant wiring kit whether coding or activation of the vehicle for trailer operation is intended.
- Only those vehicles which are included in the current applications list can be activated using the Autocode-Mini. The current list is available as a downloadable PDF file from www.westfalia-automotive.com/de/downloads.
- Please observe any guidelines or restrictions regarding trailer operation in the vehicle manual.
- Due to the wide range of options available in a vehicle model series, it is possible that in the case of recently introduced vehicles not all control elements will be fully encoded. Westfalia-Automotive will rectify any errors or incomplete coding as soon as possible and will make this available as a free update for the PC software.
- Westfalia-Automotive is not liable for any damage to person or property or any losses incurred as a result of incorrect use of the product.
- Before using the Autocode-Mini, please ensure that the battery in the vehicle to be coded is sufficiently well charged. Coding being interrupted due to a flat battery can cause problems with control units in the vehicle.
- The Autocode-Mini may only be connected as follows:
	- o Using the integrated 16 pin connector, connected to a 12 V vehicle.
	- o Using the USB cable supplied, connected to a PC. Correct functioning cannot be guaranteed if a third-party USB cable is used.
	- o Never connect the 12 V diagnosis cable and the USB cable simultaneously.
- Cleaning: Should the Autocode-Mini unit require cleaning, this should be done using only a damp cloth, making sure not to get moisture inside the unit. Solvent based cleaners should never be used as they may cause damage to the surface materials of the unit.

#### **Tenga presentes las siguientes indicaciones legales y de seguridad:**

**D**

- Le recomendamos la instalación de juegos eléctricos de bus CAN específicos para vehículos y originales de Westfalia-Automotive. Si utiliza juegos eléctricos de otros fabricantes, no se garantiza el funcionamiento o la codificación correcta con el Autocode-Mini.
- Compruebe siempre el manual de instrucciones del correspondiente juego eléctrico, si ha previsto una codificación o la activación del modo de remolque en el vehículo.
- Solo pueden activarse con Autocode-Mini los vehículos que se incluyen en la actual lista de aplicaciones. Puede descargar la lista actualizada como archivo PDF en la dirección www.westfalia-automotive.com/de/downloads.
- Respete todas las directrices y restricciones que se encuentran en el manual del vehículo en relación con el uso del modo de remolque.
- Debido al gran número de variantes existentes dentro de la gama de modelos de un vehículo, puede darse el caso, en particular en aquellos vehículos de reciente incorporación, de que no puedan codificarse completamente todos los dispositivos de control. Westfalia-Automotive se encargará de solventar los errores y toda codificación incompleta lo más rápidamente posible y pondrá a disposición gratuitamente una actualización del software para PC.
- Westfalia-Automotive no incurrirá en responsabilidad respecto de los daños personales o materiales ni las pérdidas que se deriven de un uso inadecuado del producto.
- Westfalia-Automotive se esfuerza por asegurarse de que los procesos de codificación de Autocode-Mini sean lo más similares posibles a los del fabricante del vehículo. No obstante, no se asumirá responsabilidad por las consecuencias imprevistas que puedan derivarse del uso de Autocode-Mini.
- Antes de utilizar Autocode-Mini, cerciórese de que la batería del vehículo que ha de codificarse esté suficientemente cargada. Una interrupción de la codificación ocasionada por la descarga de la batería puede causar problemas en las unidades de control del vehículo.
- Solo deberá procederse a la conexión de Autocode-Mini del modo siguiente:
	- o Con el enchufe integrado de 16 clavijas conectado a un vehículo de 12 V.
	- o Con el cable USB suministrado conectado al PC. No se garantizará el funcionamiento con cables USB de otros fabricantes.
	- o No conecte nunca de manera simultánea el cable de diagnóstico de 12 V y el cable USB.
- Limpieza: Limpie Autocode-Mini solo con un paño húmedo y cerciórese de que no penetre humedad en el equipo. En ningún caso deben utilizarse productos limpiadores a base de disolvente, ya que pueden dañar la superficie del equipo.

### **GB**

- Numerous Systems covered  $\overline{\phantom{0}}$  ISO High & Low Speed
- Supports Vehicles with a 16 pin DLC connector CAN
- Simple Push Button Operation **Fault Tolerant CAN**

### **Features: Specifications:**

- 
- 
- 

# **D**

- **Funciones: Especificaciones**
- Compatible con un gran número de sistemas Compatible con un gran número de sistemas ISO High- & Lowspeed
- Compatible con vehículos con conexión DLC de 16 clavijas CAN
- Fácil de usar con pocas teclas CAN tolerante a fallos
- 

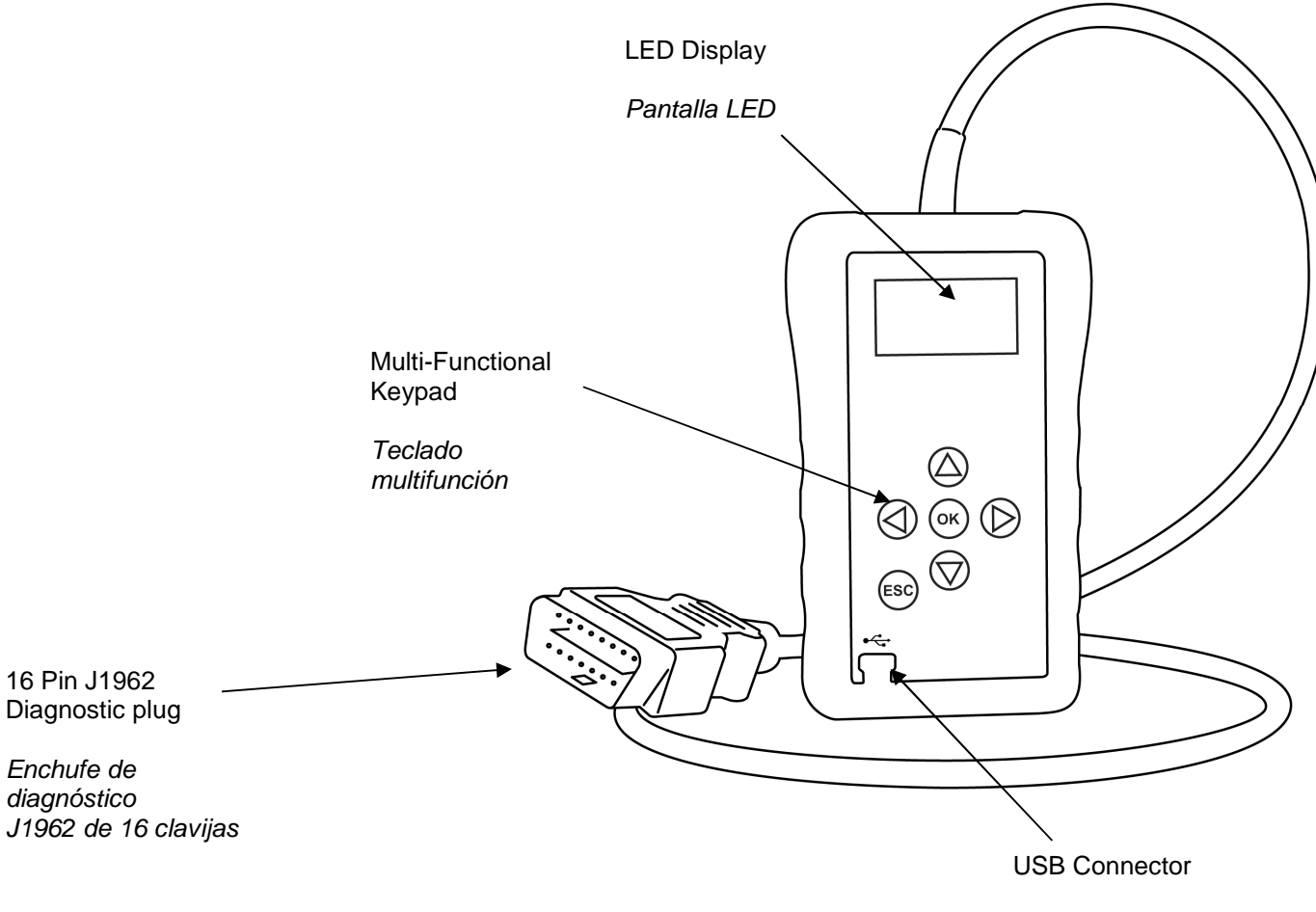

Conexión USB

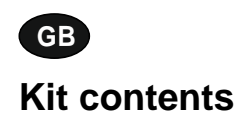

- 1. Autocode-Mini handset 1. Equipo Autocode-Mini
- 
- 

# **D Kit contents Volumen de suministro**

- 
- 2. PC data cable 2. Cable de datos para PC<br>
3. User Manuals 2. Cable de datos para PC<br>
2. Cable de datos para PC
	- 3. Manuales de instrucciones

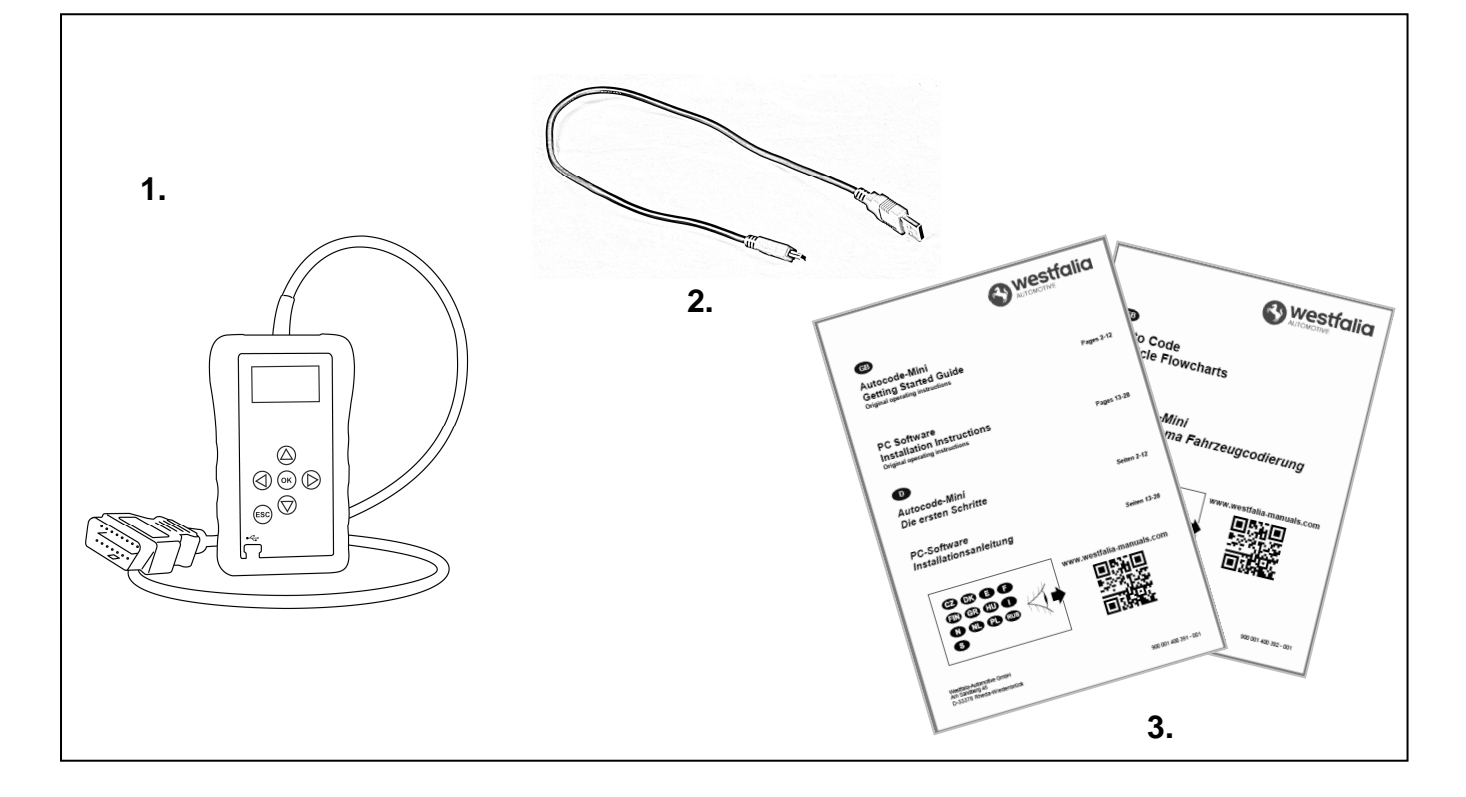

**GB D**

### **Navegación Autocode-Mini**

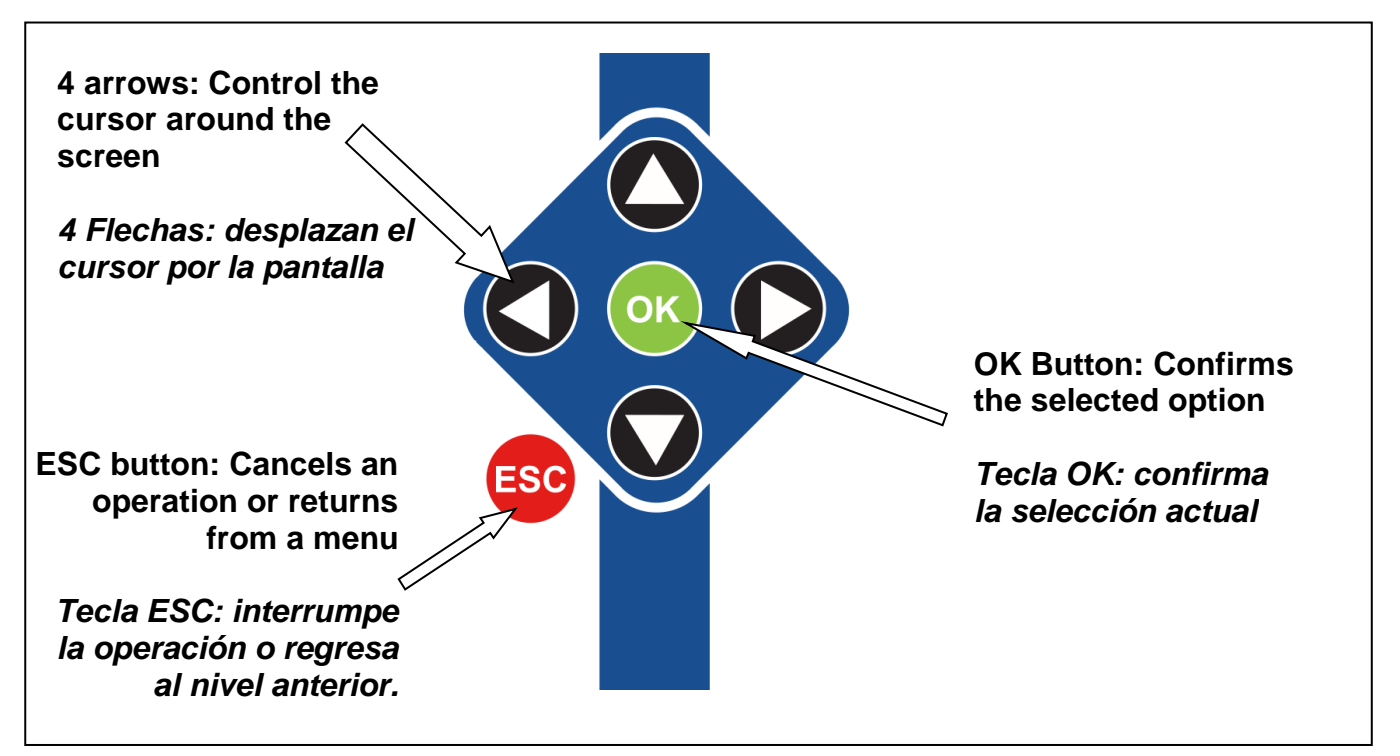

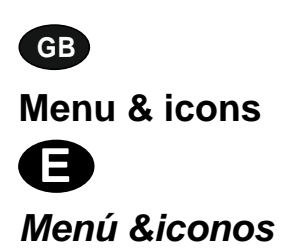

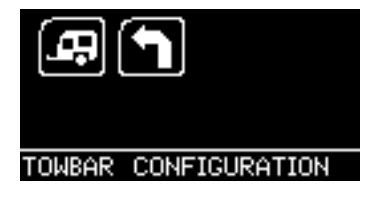

**Main Menu** 

**Menú principal** 

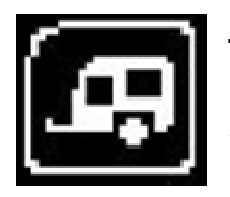

**Towbar Icon** – Select this to go into the tow bar configuration software.

**Icono del remolque** – Seleccione este icono para acceder a la configuración del remolque.

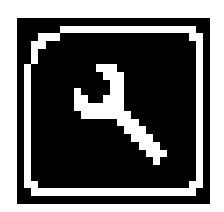

**System Setup Icon** – Select this to configure the various settings of the Autocode-Mini. For more information on how to use this, refer to the **System Setup Menu** section on the next page.

**Icono de configuración del sistema** – Seleccione este icono para configurar los diferentes parámetros de su Autocode-Mini. Puede consultar más información sobre este menú en la **Configuración del sistema** que se encuentra en la página siguiente.

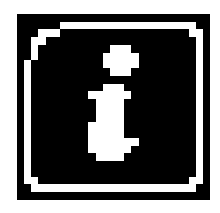

**Information Icon** – Select this to display software and hardware version information.

**Icono de información** – Seleccione este icono para mostrar la versión de hardware y software.

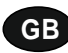

**System Setup Menu** 

**D Configuración del sistema** 

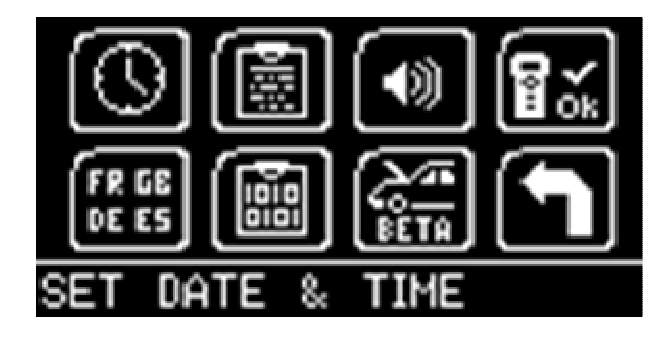

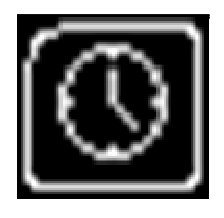

**Clock** – Select this to change the date and time of the Autocode-Mini.

**Hora** – Seleccione este icono para modificar la fecha y hora de su Autocode-Mini.

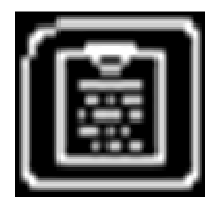

**Contact Us** – Select this to display the information needed to contact Westfalia, includes telephone number and the support email address.

**Informaciones de contacto** – Seleccione este icono para mostrar los datos de contacto de Westfalia: número de teléfono & correo electrónico de la asistencia técnica.

**Volume** – Select this to adjust the sound volume to on or off, using the left and right arrow keys and press OK to save the setting

**Volumen** – Seleccione este icono para conectar o desconectar el volumen con la flecha izquierda y derecha. Pulse OK para guardar la configuración.

$$
\left[\overline{\mathbf{B}}_{\infty}^{\infty}\right]
$$

**Autocode-Mini Test** – Select this to carry out hardware tests on the Autocode-Mini if requested by Support

**Test del Autocode-Mini** – Seleccione este icono para efectuar una comprobación del hardware del Autocode-Mini, en caso de que así se lo solicite el área de asistencia técnica.

$$
\begin{bmatrix} \overline{\mathbf{F}R} & \mathbf{G} \mathbf{B} \\ \mathbf{D} \mathbf{E} & \mathbf{E} \mathbf{S} \end{bmatrix}
$$

**Language Selection** – Select this icon to change the language used by the Autocode-Mini Tool.

**Selección de idioma** – Seleccione este icono para modificar el idioma del menú.

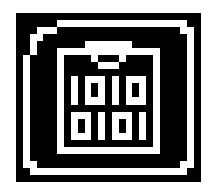

**Data Logging** – Select this icon to log communication messages from the vehicle. Used for software support purposes.

**Registro de datos** – Seleccione este icono para registrar las informaciones comunicadas por el vehículo. Se emplea como medio de soporte del software.

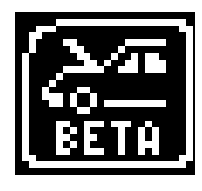

**Beta** – Used for engineering purposes. Select this icon to test unreleased software.

**Beta** – Solo para fines técnicos. Seleccione este icono para comprobar una versión beta del software.

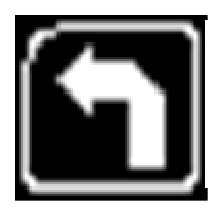

**'Back'** – Select this to return to the previous menu.

**'Atrás'** – Seleccione este icono para volver al menú precedente.

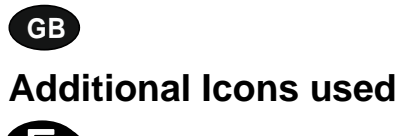

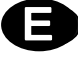

#### **Iconos adicionales**

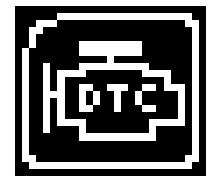

**Diagnostic Trouble Codes** – Select this to read the Diagnostic Trouble codes on the vehicle you are currently diagnosing. **Códigos de error del diagnóstico** – Seleccione este icono para leer los códigos de error del vehículo.

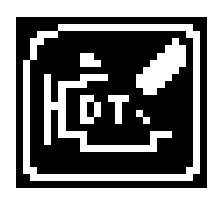

**Erase Diagnostic Trouble Codes** – Select this to delete the Diagnostic Trouble codes on the vehicle you are currently diagnosing. **Borrado de códigos de error de diagnóstico** – Seleccione este icono para borrar los códigos de error del vehículo.

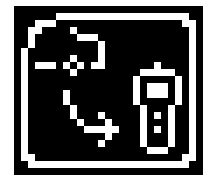

**Fetch Data** – Select this to retrieve coding data from the vehicle and store it on the handset.

**Extracción de datos** – Seleccione este icono para extraer datos de codificación del vehículo y guardarlos en el equipo.

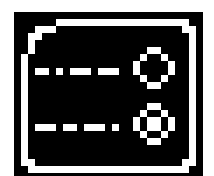

**Modify Data** – Select this to modify the coding of a vehicle you are working on.

**Ajuste de datos** – Seleccione este icono para ajustar la codificación del vehículo.

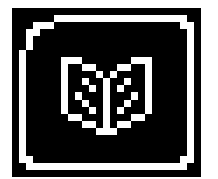

**Read Data** – Select this to read and display data from the vehicle on the handset.

**Lectura de datos** – Seleccione este icono para leer los datos del vehículo y visualizarlos en el equipo.

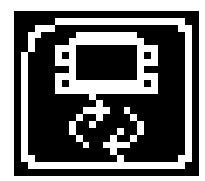

**Reboot Modules** – Select this to reboot control modules on the vehicle. **Reinicio de módulos** – Seleccione este icono para reiniciar las

unidades de control del vehículo.

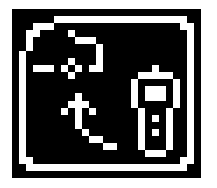

**Send Data** – Select this to send new coding to the vehicle. **Envío de datos** – Seleccione este icono para enviar nuevas codificaciones al vehículo.

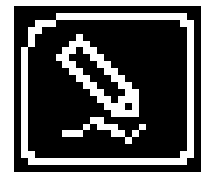

**Write Data** – Select this to write data to the vehicle. **Escritura de datos** – Seleccione este símbolo para escribir datos del vehículo.

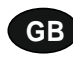

### **Quick Start Guide**

Now you are ready to start using the Autocode-Mini to program towbar modules on the range of cars covered. Remember you can download the latest application list and instruction manuals from www.westfalia-manuals.com.

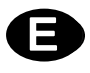

### **Manual abreviado de instrucciones**

Con Autocode-Mini, podrá programar los módulos de enganche de remolque en todos los vehículos compatibles. En www.westfalia-manuals.com podrá descargar la última actualización de la lista de aplicaciones, así como todos los manuales.

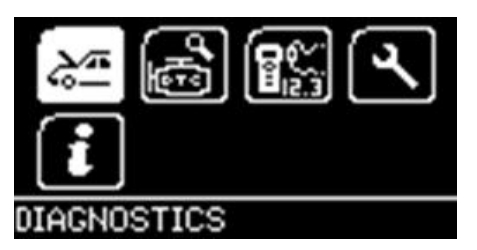

Connect the Autocode-Mini to a vehicle using the required harness. The Autocode-Mini will then power up and take you to the Main Menu screen. Using the keypad, navigate to the Manufacturer Icon and press OK.

Conecte Autocode-Mini al vehículo empleando para ello el cable requerido. El equipo de inicia y aparece el menú principal. Utilice las teclas de flecha para llegar hasta el icono del fabricante y presione OK.

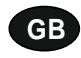

Using the keypad to navigate up and down the menus you will be given the following options:

Select the **Manufacturer** Select the **Model** Select the **Type** of System Select the **Size** of the engine Select the **Fuel** type Select the **Year** of the vehicle Select the **Variant** of the vehicle Select the **Engine Code** Finally you will be shown the **System** or **Systems** fitted to that choice of vehicle

,

#### **The Autocode-Mini will now load the correct software and establish communications with the vehicle!**

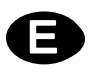

Utilice las teclas de flecha para navegar hacia arriba y abajo de los menús. La aparecerán las siguientes opciones:

Seleccionar **fabricante** Seleccionar **modelo**  Seleccionar **tipo de sistema**  Seleccionar **tamaño del motor**  Seleccionar **tipo de combustible**  Seleccionar **año de fabricación**  Seleccionar **variante**  Seleccionar **código del motor**  Finalmente, le aparecerá el o los sistemas que se corresponden con el vehículo seleccionado.

**Autocode-Mini cargará a continuación el software adecuado y establecerá la comunicación con el vehículo.**

# **GB Autocode-Mini PC Software Installation Instructions**

**This guide provides you with details of how to install the Autocode-Mini PC Software.** 

# **Software Download: www.westfalia-automotive.com/uk/downloads**

# **D Software para PC Manual de instalación**

**Este manual contiene información detallada sobre la instalación del software para PC de Autocode-Mini.** 

# **Descarga del software: www.westfalia-automotive.com/de/downloads**

### **GB Autocode-Mini Download Application**

Follow this procedure to download the latest Autocode-Mini suite from the **www.westfaliaautomotive.com/uk/downloads** website. If you experience any problems then contact Product Support on **+44 1225 702104**.

# **<sup>D</sup> Autocode-Mini: Descarga de la aplicación**

Siga las instrucciones del manual para descargar la versión actualizada del paquete de software Autocode-Mini desde la página de inicio **www.westfalia-automotive.com/de/downloads**. De producirse un error, póngase en contacto con el servicio técnico de atención al cliente llamando al número de teléfono **+49 5242 907500.**

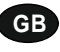

**GB 1.** Select **'Downloads'**.

**2.** Select Autocode-Mini PC Software. If you do experience problems, download the **Autocode-Mini PC Software (ZIP)**.

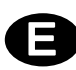

**<sup>D</sup> 1.** Seleccione **'Downloads'**.

**2.** Seleccione Autocode-Mini PC Software. De producirse un error, seleccione la descarga **Autocode-Mini PC Software (ZIP)**.

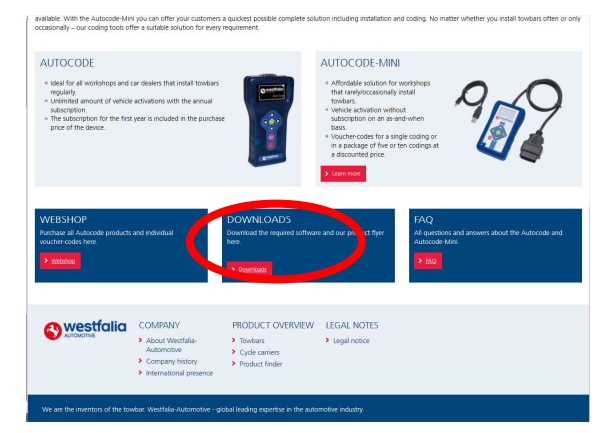

**GB 3.** You may get a box appear asking whether you want to save the file. Select **Save File.**

**<sup>D</sup> 3.** Puede que se abra una ventana en la que se le pregunte si quiere guardar el archivo. Seleccione **Guardar archivo.**

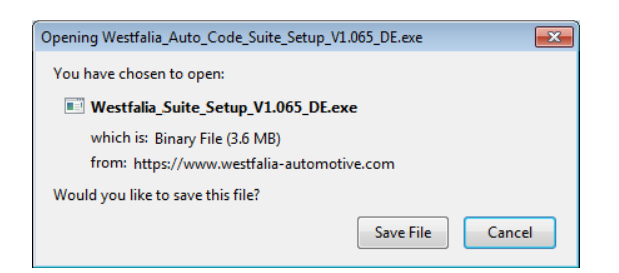

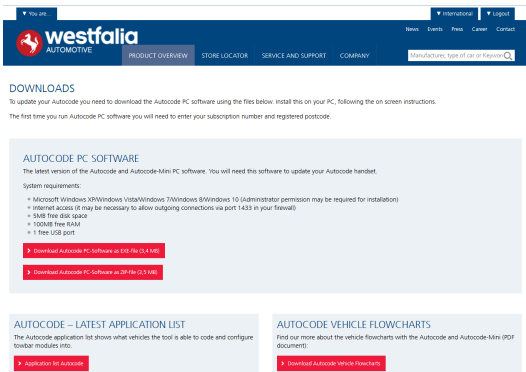

### **GB Autocode-Mini Registration Procedure**

 Follow this procedure if you are a new Autocode-Mini user and your screen displays **'Not subscribed'.** 

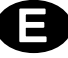

## **<sup>D</sup> Registro de Autocode-Mini**

Siga los pasos de este manual, si Ud. es un nuevo usuario de Autocode-Mini y se le indica en pantalla **'No registrado'** .

**GB 1.** To download the **Autocode-Mini PC software** go to the downloads page of the Westfalia WAMnet website.

**<sup>D</sup> 1.** Para descargar el **Autocode-Mini PC Software** vaya a la página de descargas del sitio web Westfalia WAMnet.

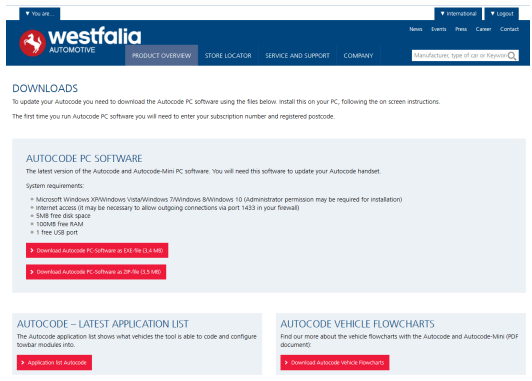

**GB 3.** After you have run the Autocode-Mini PC software installer, the **'Welcome to the 'Autocode-Mini Setup Wizard'** will be displayed, select **'Next'**.

**<sup>D</sup> 3.** Tras iniciarse la instalación del Autocode-Mini PC Software, aparecerá **'Bienvenido al asistente de configuración…'.** Seleccione luego **'Continuar'**.

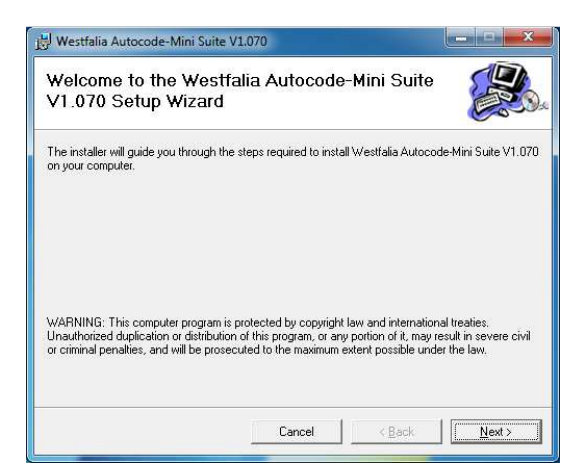

**2.** Select **'Download Autocode-Mini PC software'**, select **'Save File'** and follow the onscreen instructions to install.

**2.** Seleccione descargar **'Autocode-Mini PC Software'**, luego **'Guardar archivo'** y a continuación siga las instrucciones de las ventanas que se abren.

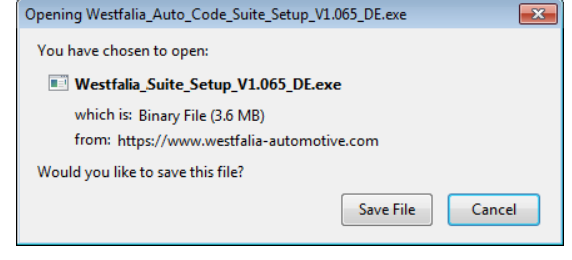

**4.** The **'Select installation Folder'** screen will appear. Accept the folder if appropriate and select **'Next'**.

**4.** La indicación **'Seleccionar carpeta de instalación'** requiere que se confirme la carpeta de destino propuesta. Seleccione **'Continuar'**.

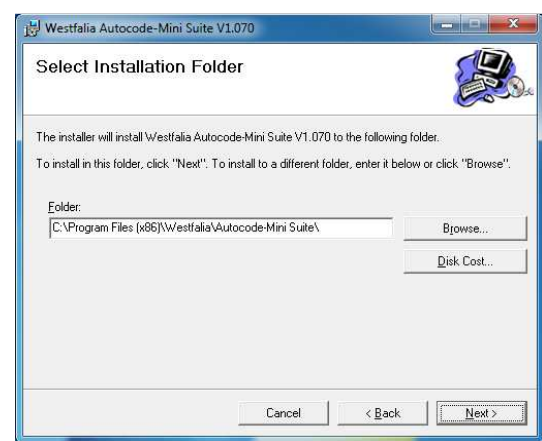

**GB 5.** When the **'Confirm Installation'** screen appears select **'Next'**.

**<sup>D</sup> 5.** Cuando aparezca la indicación **'Confirmar instalación'**, seleccione **'Continuar'**.

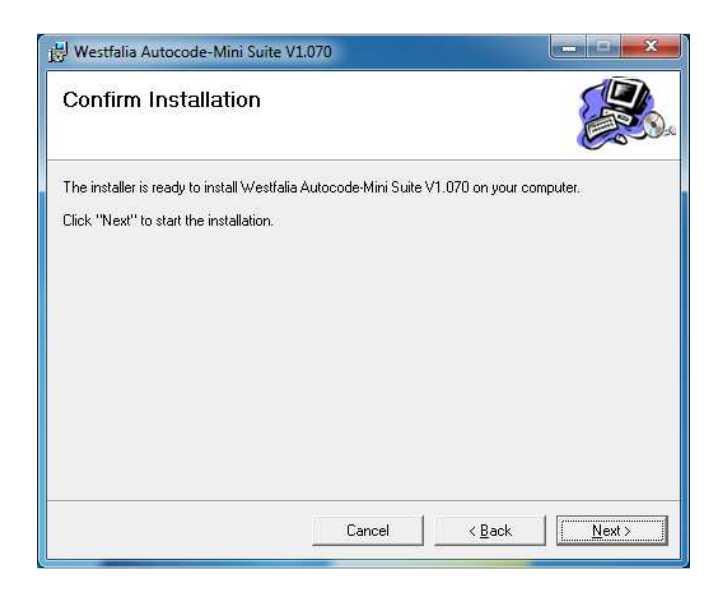

**GB 7.** You will see the screen **'Installation Complete'** that confirms that the installation was successful, select **'Close'**.

**<sup>D</sup> 7.** La indicación **'Instalación acabada'** confirma que se ha llevado a cabo correctamente la instalación. Seleccione **'Cerrar'**.

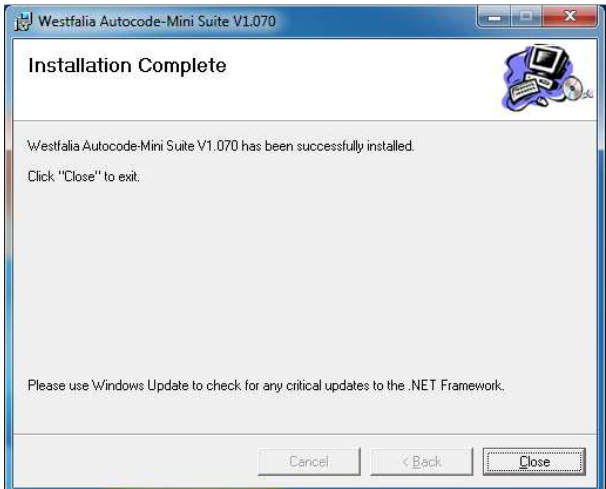

**6.** The **'Installing the Autocode-Mini PC software'** screen will be launched, once the software has been successfully installed select **'Next'**.

**6.** Aparecerá entonces la indicación **'Se está instalando Westfalia Autocode-Mini PC Software'**. En cuanto se haya instalado correctamente el software, seleccione **'Continuar'**.

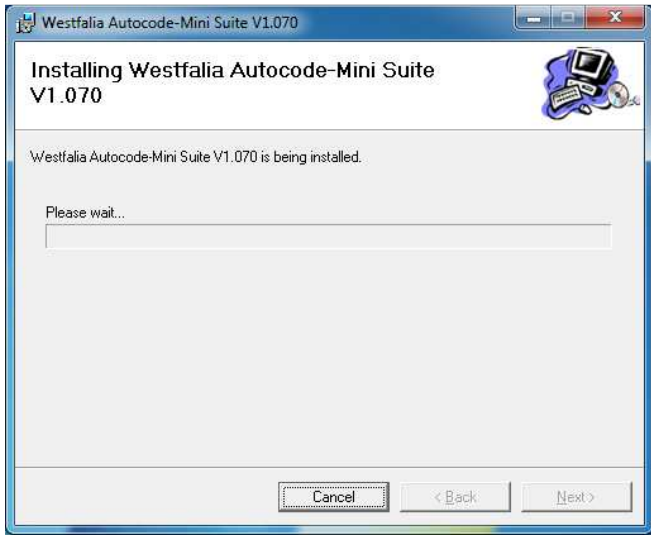

**8.** Run the Autocode-Mini PC software application from the start menu, select **'Start' – 'Programs' – 'Westfalia' – 'Autocode-Mini PC software'.** (There will also be an icon installed onto your desktop).

**8.** Inicie la aplicación del paquete Autocode-Mini desde el menú de inicio **'Inicio' – 'Programa' – 'Westfalia' – 'Autocode-Mini PC Software'.** (También se instala en su escritorio el icono para iniciar la aplicación).

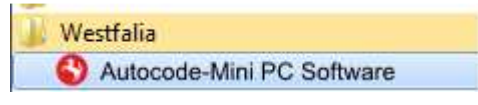

**GB 9.** Read the Privacy Policy and accept before continuing.

**<sup>D</sup> 9.** Lea las disposiciones sobre protección de datos y acéptelas antes de proseguir.

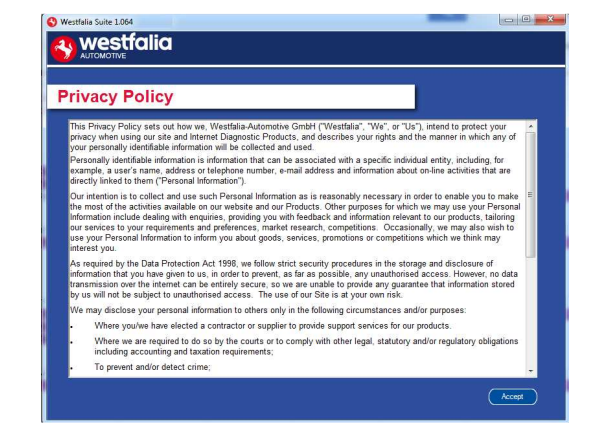

**GB 11.** Complete the **'Product Registration'** ensuring you complete all sections marked with a **'\*'**. Once complete press the **'Next'** button.

**<sup>D</sup> 11.** Complete el **'registro del producto'.**  Asegúrese de haber completado todos los campos marcados con asterisco (\*). Cuando haya acabado, haga clic en **'Continuar'**.

**10.** Select **'Autocode-Mini Registration'** in order to register the **Autocode-Mini**. First time registration is required before use.

**10.** Seleccione **'Registro de Autocode-Mini'** para registrar su equipo manual **Autocode-Mini** . Es estrictamente necesario para poder utilizarlo.

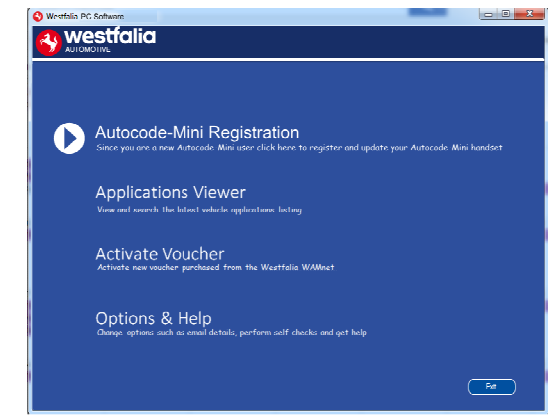

**12.** Once the information has been submitted, the Customer Number, Postcode, Email address will be displayed back. Although these details are stored on your PC, It would be worthwhile making a note of these details in case you require them in the future.

**12***.* En cuanto haya proporcionado la información, recibirá confirmación del número de suscripción, código postal, dirección de correo electrónico y del período de suscripción. Aunque estas informaciones queden almacenadas en su PC, le recomendamos que las apunte por si pudiera necesitarlas en el futuro.

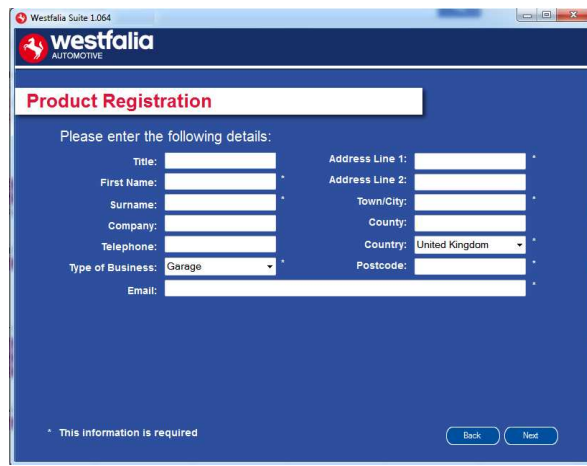

**GB 13.** Connect your Autocode-Mini as per the instructions within the Autocode-Mini update PC software. Connect mini USB to Autocode-Mini and USB to PC\*

**<sup>D</sup> 13***.* Conecte el equipo de mano del Autocode-Mini con su PC, como se indica, mediante el cable USB, para llevar a cabo una primera actualización de Autocode-Mini.\*

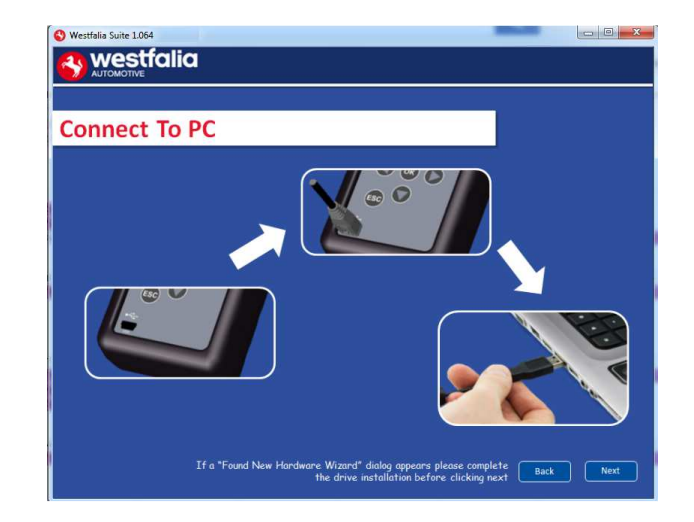

**GB 15.** The Autocode-Mini PC software will then connect to the Internet to register the Autocode-Mini and download your first update. There may be no new updates for your Autocode-Mini.

**<sup>D</sup> 15.** El Autocode-Mini PC Software se conecta a internet para registrar el Autocode-Mini y descargar las primeras actualizaciones. Puede darse el caso de que en ese momento no haya nuevas actualizaciones para su Autocode-Mini.

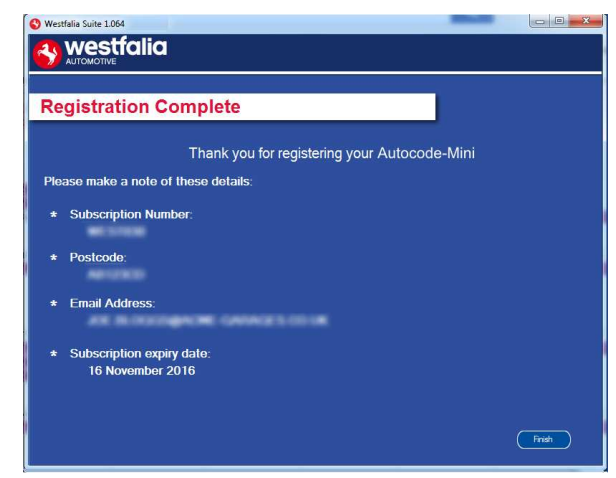

**14.** The Autocode-Mini PC software first needs to detect the Autocode-Mini.

**14***.* En primer lugar, el software para PC de Autocode-Mini debe reconocer el equipo de Autocode-Mini.

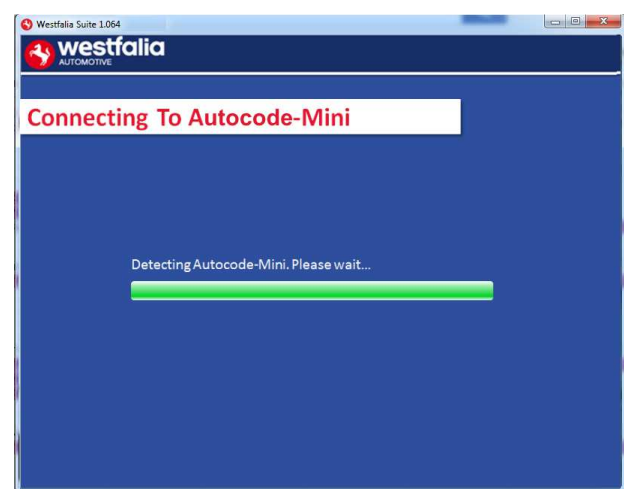

**16.** The latest updates are displayed, select **'Download'** to update your Autocode-Mini. It will be updated with the latest applications.

**16***.* Se indican las últimas actualizaciones. Seleccione **'Descargar'** para llevar a cabo la actualización de Autocode-Mini, activar la suscripción y recibir la última versión de la lista de aplicaciones.

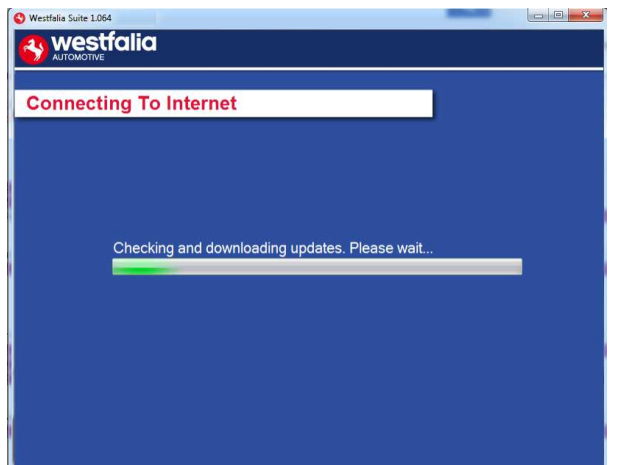

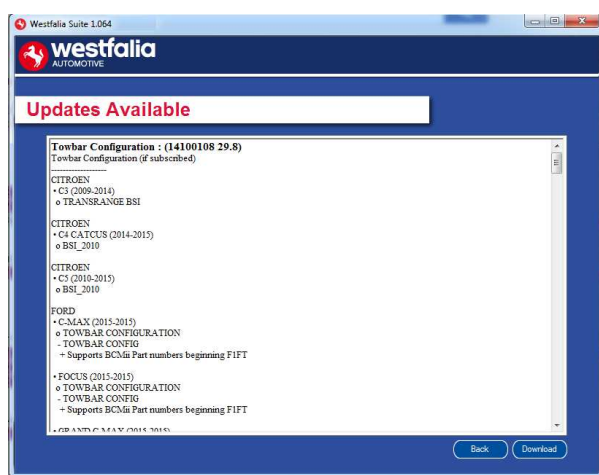

**GB 17.** Please wait whilst the Autocode-Mini is updated, and follow the on screen instructions.

**<sup>D</sup> 17***.* Espere mientras Autocode-Mini se actualiza, a continuación siga las indicaciones que aparecen en pantalla.

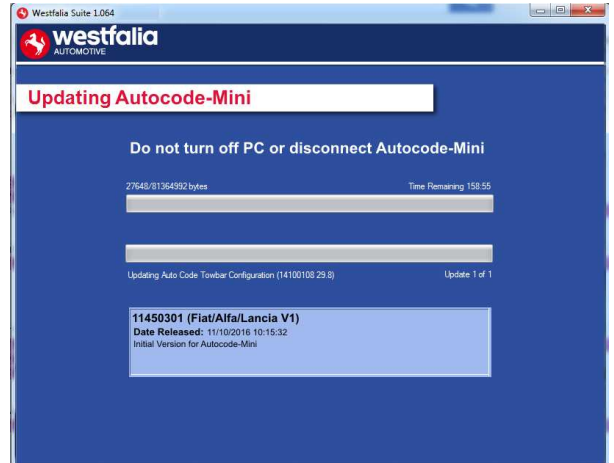

**GB \***If a "Found New Hardware Wizard" dialog appears, please complete the driver installation before clicking next.

**<sup>D</sup> \***En el caso de que aparezca el mensaje "Se ha encontrado un nuevo controlador del equipo", complete la instalación del controlador antes de hacer clic en "Continuar".

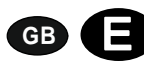

### **GB <sup>D</sup> Autocode-Mini Update Procedure**

**GB 1.** Run the Autocode-Mini PC software Application

From the start menu, select **'Start'** – **'All Programs' – 'Westfalia' – 'Autocode-Mini PC software'**. (There will also be an icon installed onto your desktop).

**<sup>D</sup> 1***.* Inicie la aplicación del software para PC Autocode-Mini desde el menú de inicio **'Inicio' – 'Programa' – 'Westfalia' – 'Autocode-Mini PC Software'.** (También se instala en su escritorio el icono para iniciar la aplicación).

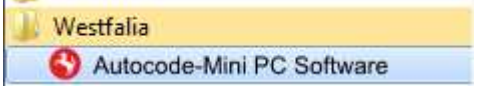

**2.** Select the option **'Get Autocode-Mini Updates'**.

**2***.* Seleccione la opción **'Descargar actualizaciones de Autocode-Mini '**.

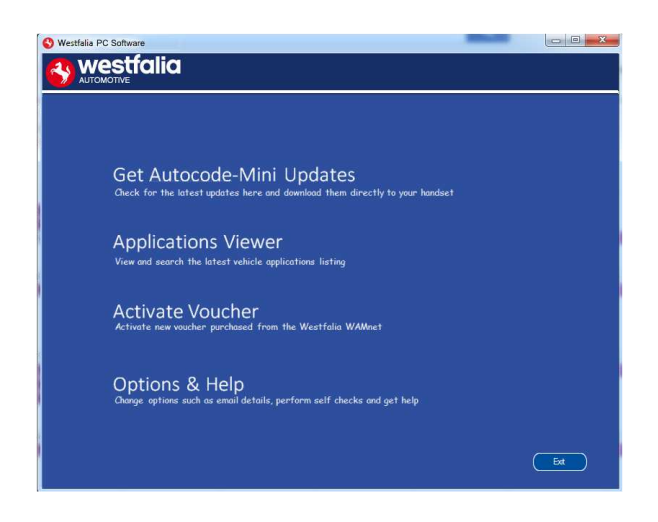

**GB 3.** The PC software will now connect your Autocode-Mini to the download website to confirm your **Customer Number** & **Postcode**.

**<sup>D</sup> 3.** El software conecta Autocode-Mini a la página de inicio de las descargas y confirma su **número de suscripción** & **CP**.

**4.** The software will now download the latest updates that you are entitled to.

**4.** El software descarga las últimas actualizaciones de su equipo.

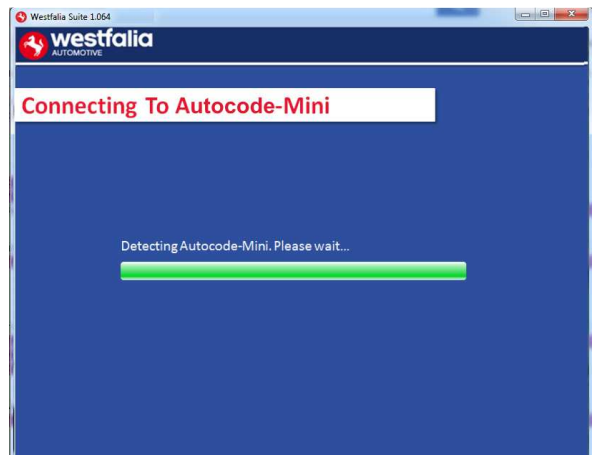

**GB 5.** The latest updates are displayed. Select **'Download'** to update your Autocode-Mini. It will be updated with the latest software.

**<sup>D</sup> 5.** Se muestran las últimas actualizaciones. Seleccione **'Descargar'** para aplicar las últimas actualizaciones a Autocode-Mini.

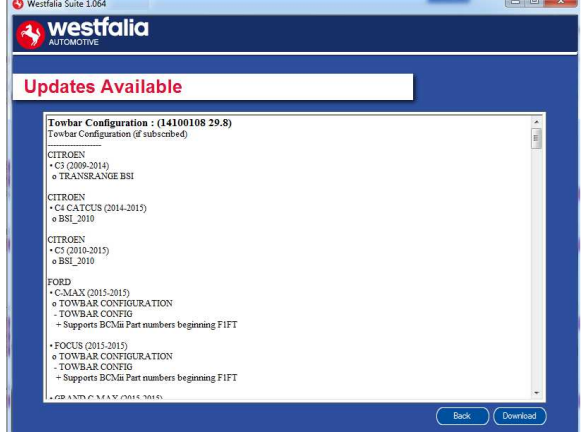

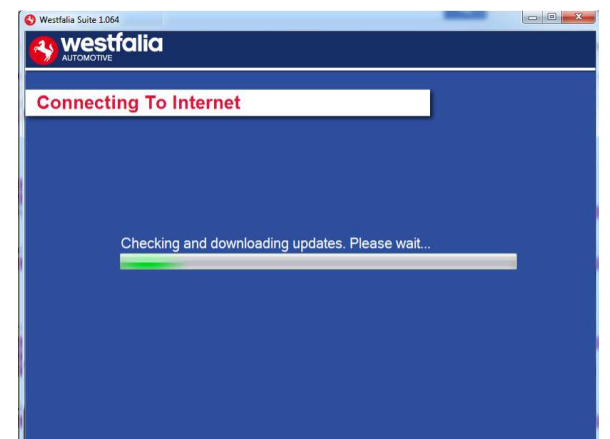

**6.** Follow the on screen instructions.

**6.** Siga las indicaciones que aparecen en pantalla.

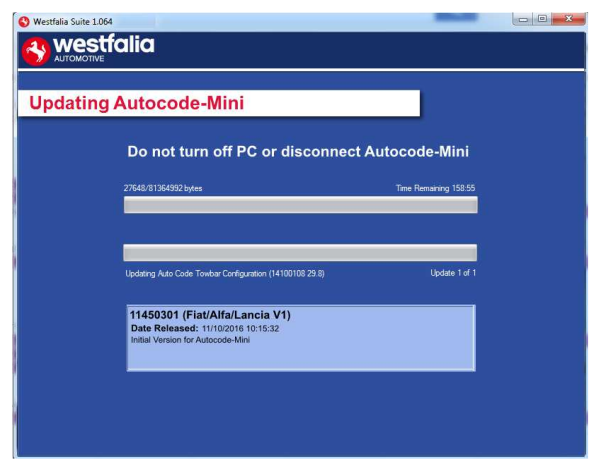

# **GB <sup>D</sup> Options**

**GB 1.** Run the Autocode-Mini PC software application from the start menu select **'Start'** – **'All Programs' – 'Westfalia' – 'Autocode-Mini PC software'**. (There will also be an icon installed onto your desktop).

**<sup>D</sup> 1.**Inicie la aplicación del software para PC Autocode-Mini desde el menú de inicio **'Inicio' – 'Programa' – 'Westfalia' – 'Autocode-Mini PC Software'.** (También se instala en su escritorio el icono para iniciar la aplicación).

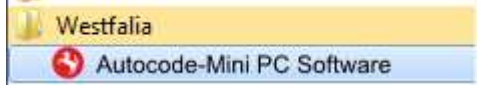

**GB 3.** If you are advised to change your **Customer Number** & **Postcode** you can do this from here. Also please keep your email address up to date here to ensure you receive the latest information from.

**<sup>D</sup> 3.** Cuando se le solicite que modifique su **número de suscripción** & **CP** tendrá ocasión de hacerlo. Aquí podrá mantener la dirección de correo electrónico a la que se remite la información sobre las actualizaciones.

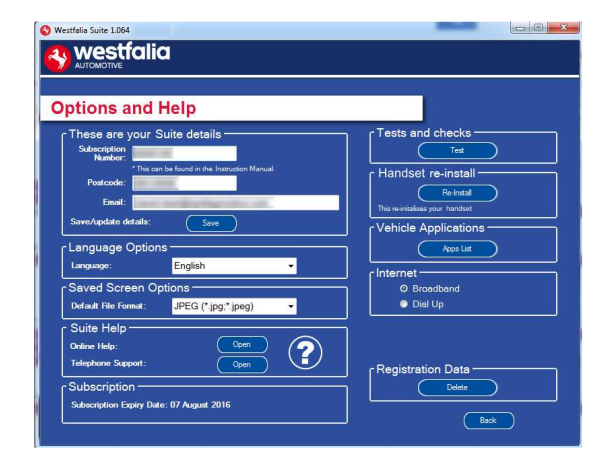

**2.** Select **'Options & Help'** from the menu.

**2.** Seleccione **'Extras & ayuda'** en el menú de selección.

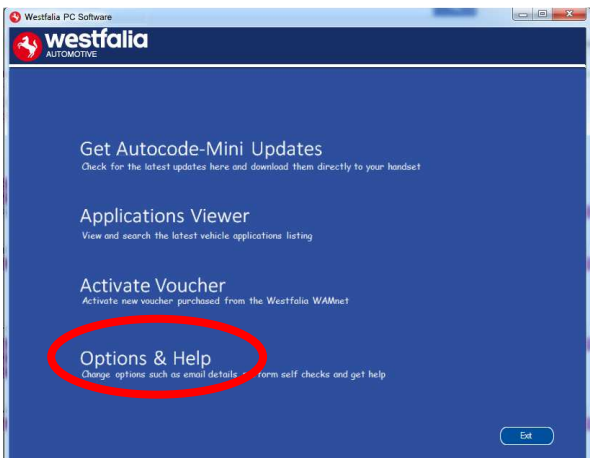

**4.** Selecting the **'Tests and checks'** button allows you to perform tests to verify that your Autocode-Mini is functioning correctly and that you are able to connect to the **www.westfaliaautocode.co.uk** website and download the latest software.

**4.** Haciendo clic en el botón **'Test'** comprobará si Autocode-Mini funciona correctamente y se conecta a la página de inicio de **www.westfaliaautomotive.com** para obtener las actualizaciones.

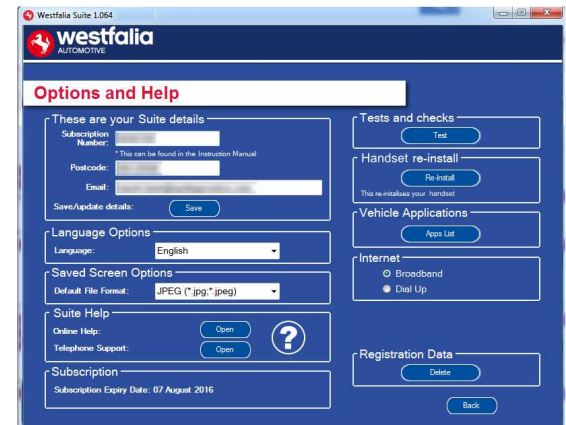

**GB 5.** You will be asked to perform these tests if you experience problems and need to contact a Product Support representative or engineer. This information is also reported back to the www.westfalia-autocode.co.uk website in order for the engineer to assist you in resolving your problem.

**<sup>D</sup> 5.** En caso de que aparezcan problemas o mensajes de error, deberá realizar ese test si quiere contactar con el servicio de asistencia técnica a los clientes o con el ingeniero de producto. Ese información se remitirá también a **www.westfalia-automotive.com** para ayudar al ingeniero de producto a encontrar una solución.

**y** westfalia

**Autocode-Mini Tests**  $(x)$  Start  $\bigcirc$  Bac **GB 7.** Connect your Autocode-Mini as per the instructions within the Autocode-Mini update PC software. Connect mini USB to

Autocode-Mini and USB to PC. Refer to the **'Autocode-Mini Update Procedure'** for more information.

**6.** Selecting the **'Autocode-Mini re-install'** button allows you to force the Autocode-Mini to download your latest update again. This can be used if you think there is a problem with your last update.

**6.** Seleccionando el botón **'Instalar de nuevo'**, podrá realizar de nuevo la última actualización. Puede serle útil para restaurar la última actualización al darse un funcionamiento defectuoso.

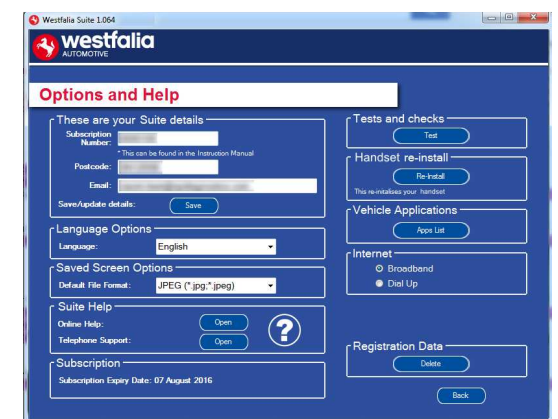

**<sup>D</sup> 7***.* Conecte Autocode-Mini como se indica y siga las indicaciones que le proporciona Autocode-Mini PC Software. Conecte el conector mini-USB a Autocode-Mini y el conector USB al PC. Para más información, siga las indicaciones del **'Proceso de actualización Autocode-Mini'**.

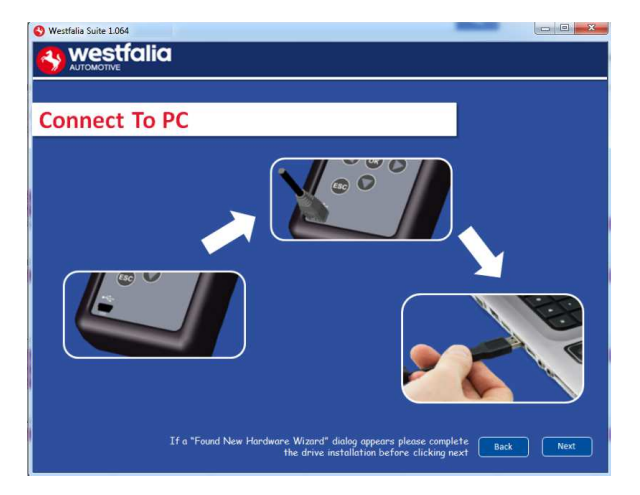

## **GB Application Viewer**

The Application viewer functionality allows you to view all of the vehicles supported.

The Application viewer allows you to narrow your search by Manufacturer, Model and Type and then shows you the coverage for different engine sizes and year. This allows you to identify if a vehicle will be supported prior to coming in to have work done.

# **<sup>D</sup> Visualización de la aplicación**

La función de visualización de la aplicación le permite ver todos los vehículos admitidos.

La visualización de la aplicación permite limitar la búsqueda por fabricante del vehículo, modelo, tipo y muestra las diferentes variantes del motor y años del modelo que cubre. Así podrá comprobar si es compatible con un vehículo antes de que el taller concierte cita con el cliente.

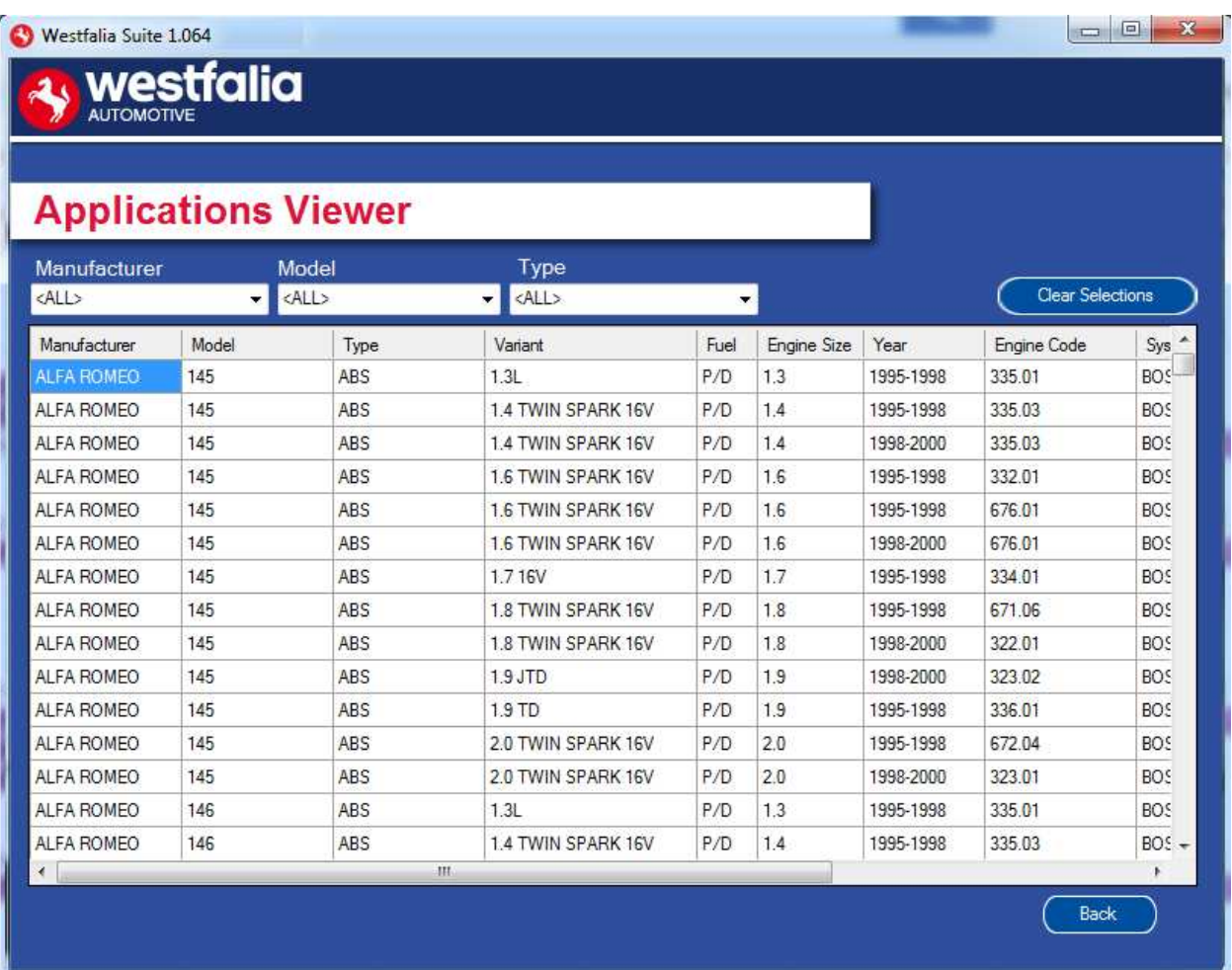

**GB** Note: The coverage shows what is supported; there can be instances where the same vehicle has a different system fitted that isn't supported.

**<sup>D</sup>** Observación: La sinopsis muestra lo que es compatible. Puede darse el caso de que en el mismo vehículo puedan ir instalados diferentes sistemas que no admite la aplicación.

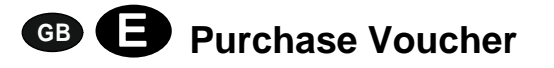

**GB 1.** As a registered user, navigate to the Westfalia WAMnet and log in.

**<sup>D</sup> 1***.* Siendo usuario registrado, puede navegar a Westfalia WAMnet y abrir sesión.

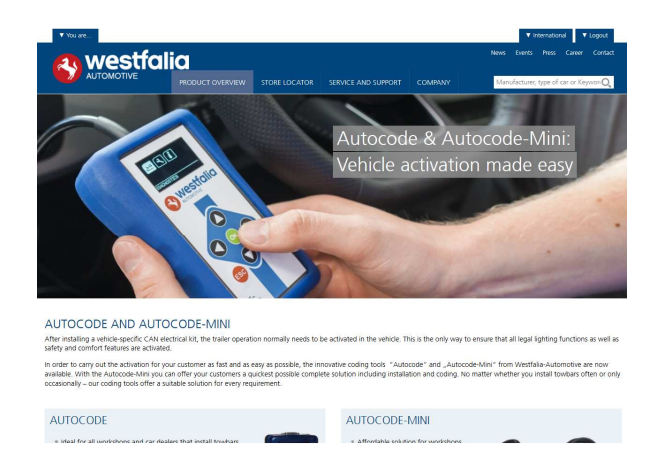

**GB 3.** Find the product you want to purchase and select **'Order Now'**.

**<sup>D</sup> 3***.* Seleccione su producto y a continuación haga clic en **'Realizar ahora el pedido'**.

**2.** Select **'Webshop'.**

#### **2.** Seleccione **'Webshop'**.

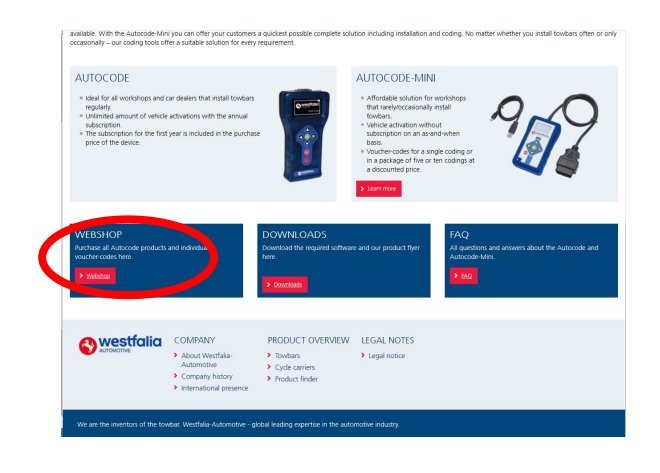

**4.** Review your basket. If all of your details are correct, select **'Order Now'**.

**4***.* Compruebe su carrito de la compra. Si todos los detalles son correctos, seleccione **'Realizar ahora el pedido'**.

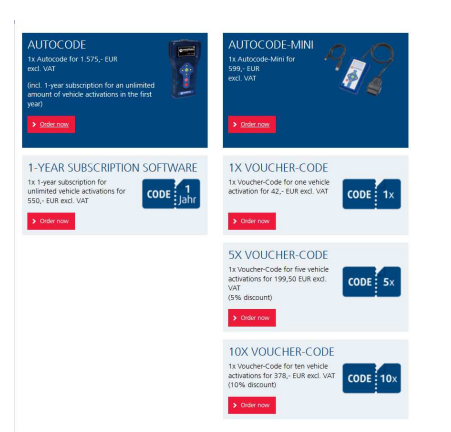

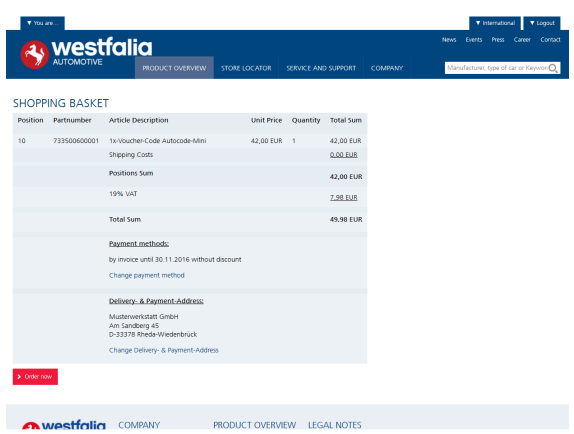

# **GB <sup>D</sup> Activate Voucher**

**GB 1.** Select **'Activate Voucher'** from the menu.

**<sup>D</sup> 1***.* Seleccione **'Activar código de bono'**  en el menú principal.

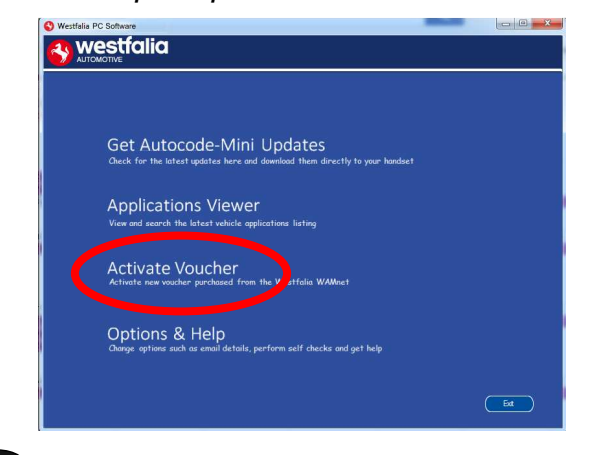

**<sup>D</sup> 3***.* Siga las indicaciones que aparecen en pantalla.

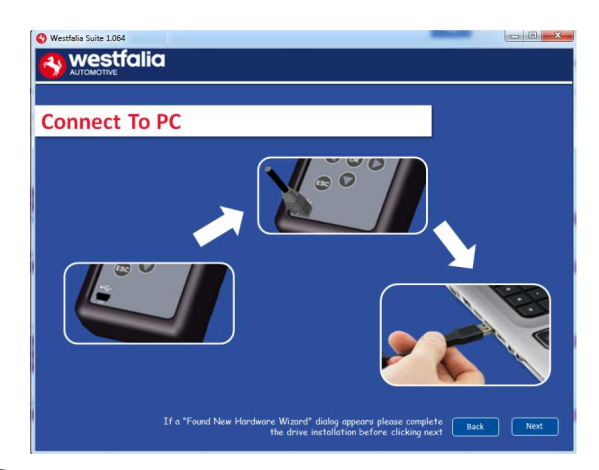

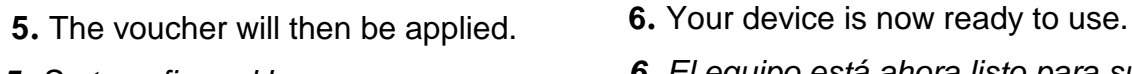

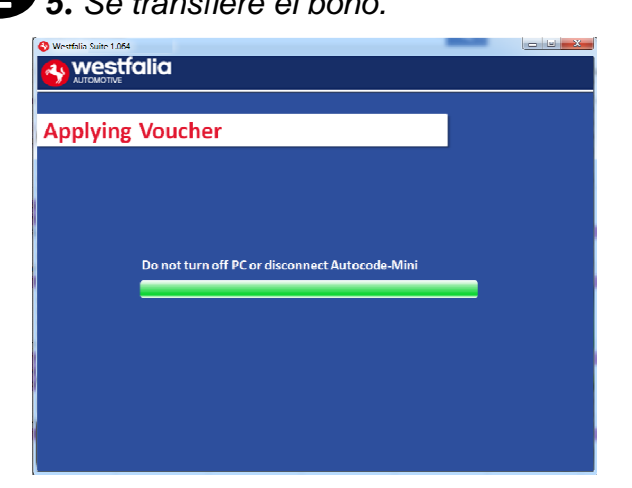

**2.** Enter your 12-digit voucher code into the boxes provided.

**2.** Introduzca los 12 caracteres del código del bono en el campo previsto.

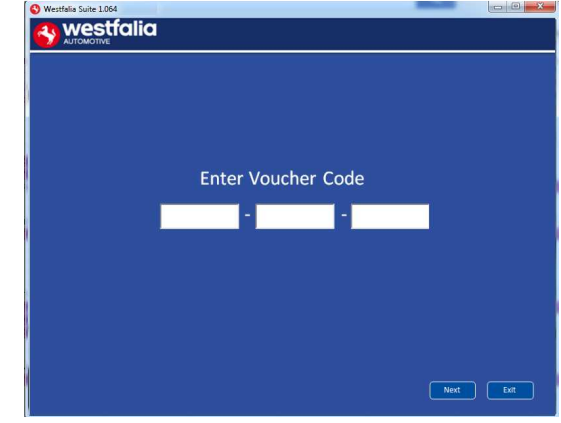

**GB <sup>3</sup>.** Follow the On-Screen Instructions. **4.** The PC software first needs to connect to the Autocode-Mini, then it will connect to the Internet to verify your voucher code.

> **4***.* En primer lugar, el software para PC debe reconocer el equipo. A continuación, se conecta a internet para verificar el código del bono.

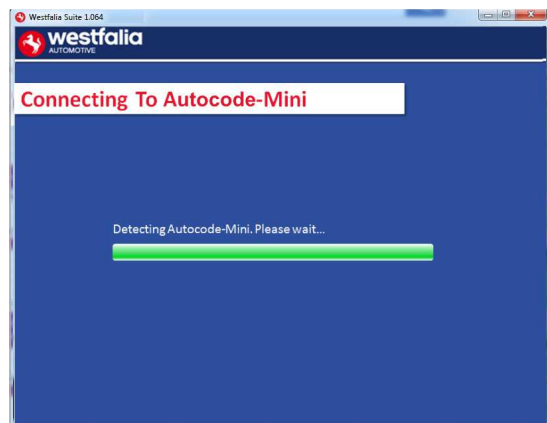

- 
- **<sup>D</sup> <sup>5</sup>***.* Se transfiere el bono. **<sup>6</sup>***.* El equipo está ahora listo para su utilización.

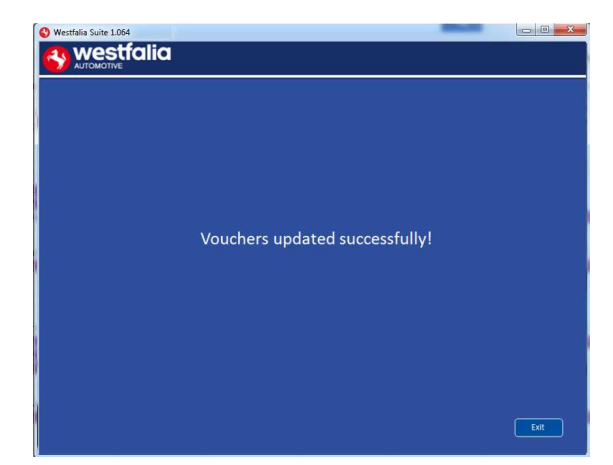

# **GB FAQ / Common Handset Error Codes**

- Q. How can I contact support?
- A. You can contact support by the following methods. Phone: +44 1225 702104 Website: **www.westfalia-AutoCode.co.uk** Email: Via the **www.westfalia-AutoCode.co.uk** website
- Q. How do I know when an update is available?
- A. You will be notified of updates as they become available through the built in notification tool that installed as part of the Autocode-Mini suite.
- Q. I am getting a message saying 'File Missing'?
- A. The appropriate file is missing. Please check for updates.
- Q. How do I turn on the ignition on a keyless start vehicle?
- A. This is dependent on manufacturer but generally you would press and hold the start button for a period of time or press and release the start button. Please refer to owner's manual for more details

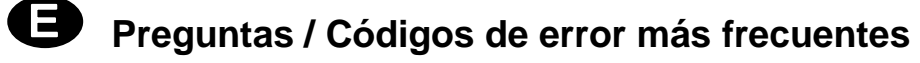

Pregunta ¿Cómo puedo ponerme en contacto con el servicio de asistencia técnica a los clientes?

Respuesta Puede contactar con el servicio de asistencia técnica a los clientes de las siguientes formas:

Número de teléfono: +49 5242 907-500

Página de inicio: **www.westfalia-automotive.com**

Correo electrónico: A través del **www.westfalia-automotive.com** formulario de contacto de la página de inicio

Pregunta ¿Cómo puedo saber si existe una actualización para mi equipo?

Respuesta A través de una herramienta de notificaciones incorporada en el paquete Autocode-Mini, se le informará regularmente acerca de las actualizaciones disponibles.

Pregunta Me aparece el mensaje de error 'Falta archivo'. ¿Qué he de hacer? Respuesta Falta el archivo correcto. Actualice su equipo con la ayuda del software para PC.

Pregunta ¿Cómo conecto el encendido de un vehículo con 'Keyless Drive' (con botón Start/Stop)?

Respuesta Depende del fabricante del vehículo – Consulte el manual del vehículo. A menudo, se debe mantener pulsado el botón Start/Stop durante unos segundos.

## **GB**

### **Technical Specification**

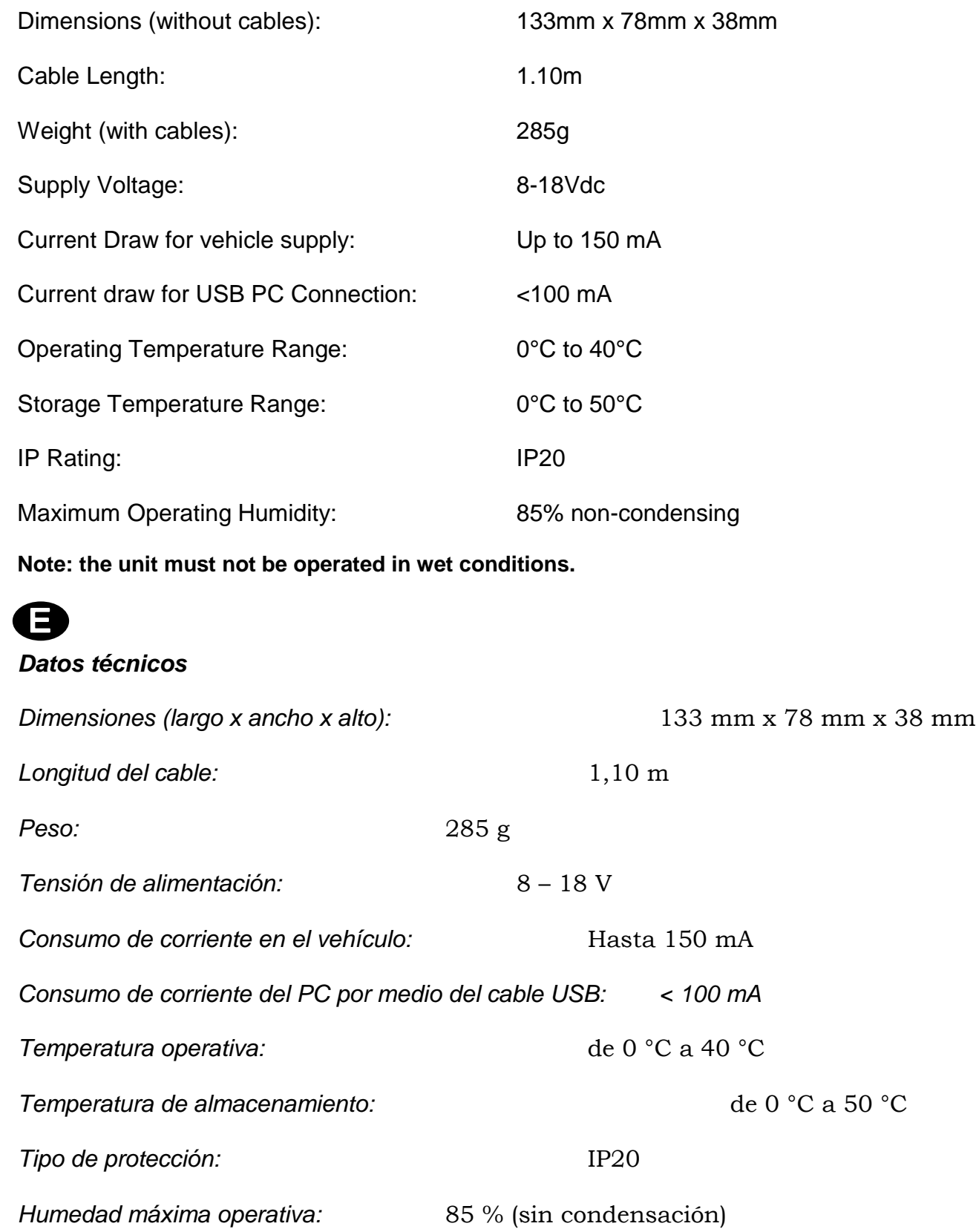

**Nota: No debe utilizarse el equipo en condiciones de humedad.**